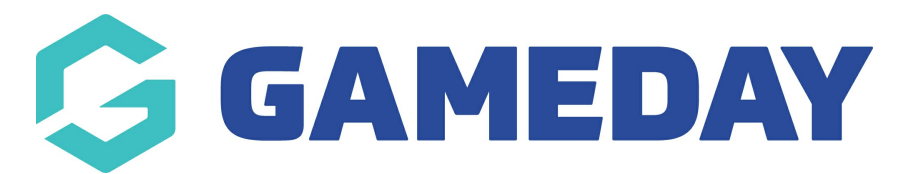

## **How do I add new Pay Rates in Schedula?**

Last Modified on 04/01/2024 8:39 am AEDT

Schedula allows administrators to define customise Pay Rates to allow the system to calculate how much an official is owed when appointed to a match. Pay Rates are based on a number of variables including the competition, official type, and number of officials appointed to a single match, allowing your payment processing algorithm the flexibility needed to generate accurate bank files and payment reports.

To create a new Pay Rate in Schedula:

1. From the left-hand Schedula menu, select **Schedula Settings** > **MANAGE PAY RATES**

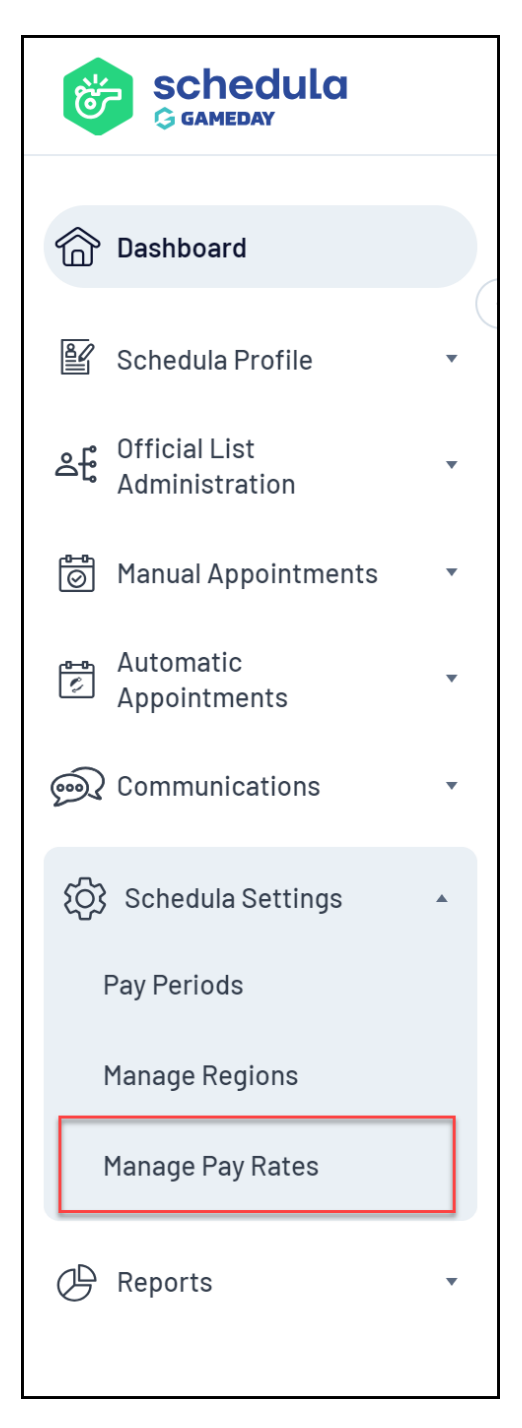

## 2. Select your **Organisation** and **Season**, then click **MANAGE PAY RATES**

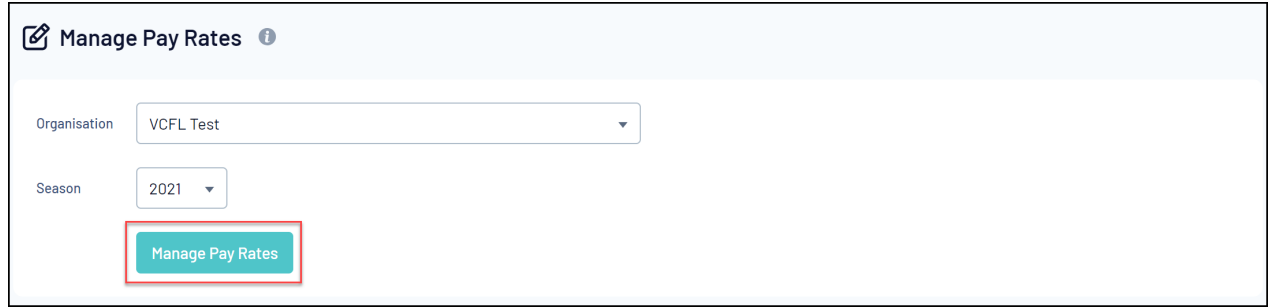

3. Find the relevant competition in the list provided, then click **ADD NEW RATE**

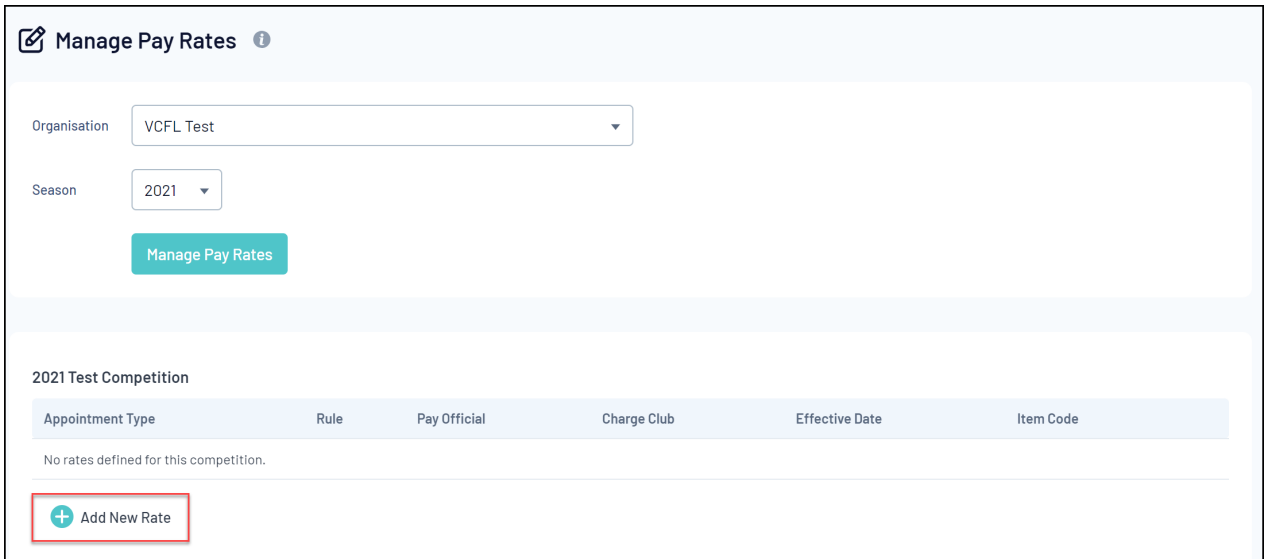

- 4. Fill in the below information
	- **Appointment Type**: Choose which type of official the rate will apply to
	- **Rule**: Choose how many officials need to be allocated to a single match for this rate to take effect
	- **Pay Official**: Enter the amount to pay the official for this rate
	- **Charge Club**: Enter the amount to charge the club for this rate
	- **Effective Date**: Enter the date at which the pay rate will start to take effect
	- **Item Code**: Enter a unique code for the rate. This is used to match your item codes when [importing](https://support.mygameday.app/help/importing-and-using-myob-reports) payment data to MYOB

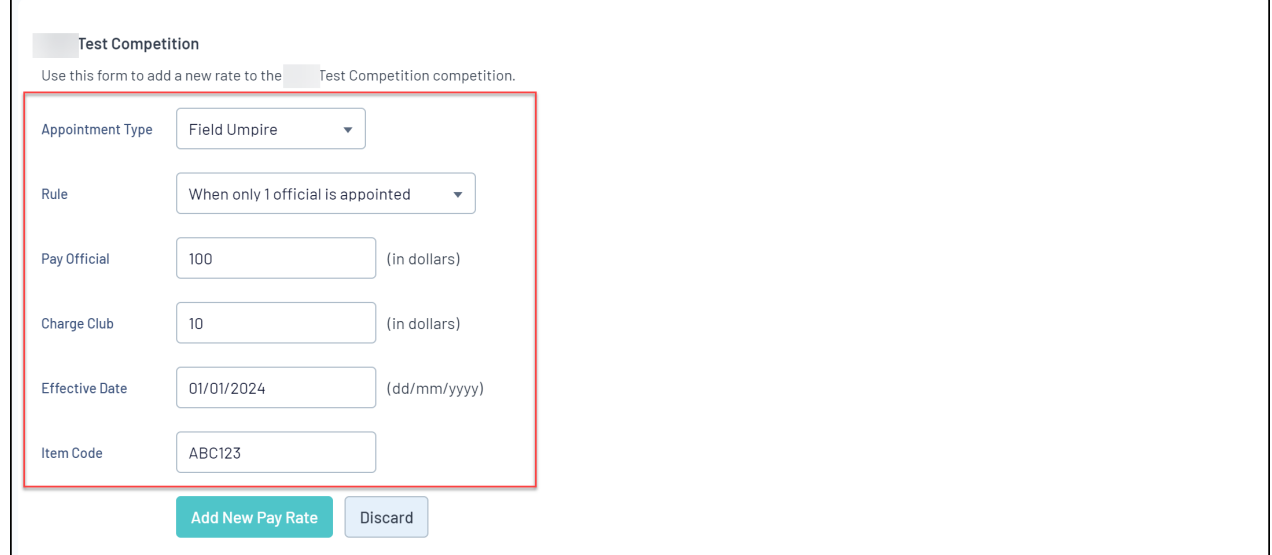

5. Click **ADD NEW PAY RATE**

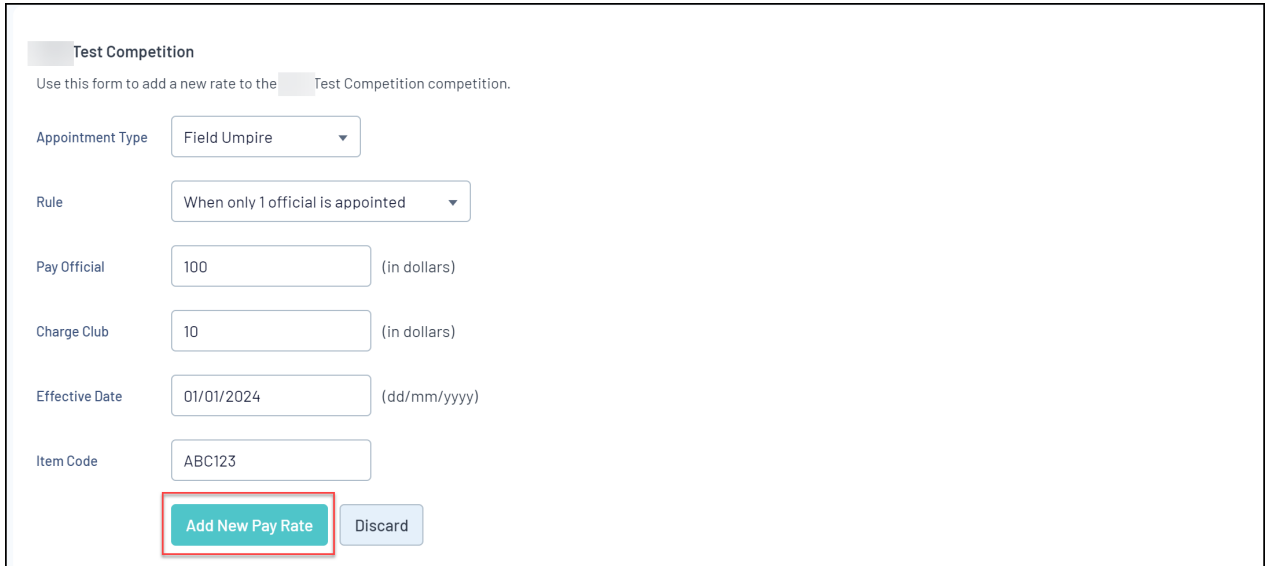

Any officials who are appointed and complete a match within this competition - and whom qualify under the parameters you entered - will have their owed amounts generated in your payment reports based on this rate.